## buffalo pro duo linkstation manual

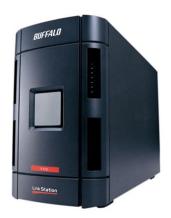

File Name: buffalo pro duo linkstation manual.pdf

**Size:** 2847 KB

Type: PDF, ePub, eBook

Category: Book

**Uploaded:** 8 May 2019, 12:14 PM **Rating:** 4.6/5 from 640 votes.

### **Status: AVAILABLE**

Last checked: 16 Minutes ago!

In order to read or download buffalo pro duo linkstation manual ebook, you need to create a FREE account.

# **Download Now!**

eBook includes PDF, ePub and Kindle version

- Register a free 1 month Trial Account.
- ☐ Download as many books as you like (Personal use)
- ☐ Cancel the membership at any time if not satisfied.
- **☐ Join Over 80000 Happy Readers**

#### **Book Descriptions:**

We have made it easy for you to find a PDF Ebooks without any digging. And by having access to our ebooks online or by storing it on your computer, you have convenient answers with buffalo pro duo linkstation manual . To get started finding buffalo pro duo linkstation manual , you are right to find our website which has a comprehensive collection of manuals listed.

Our library is the biggest of these that have literally hundreds of thousands of different products represented.

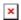

#### **Book Descriptions:**

# buffalo pro duo linkstation manual

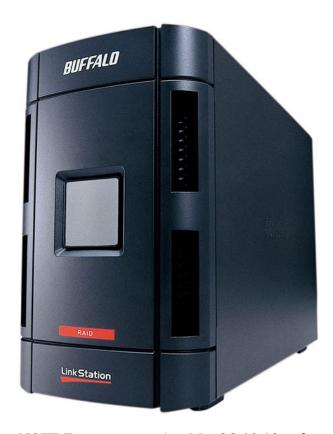

NOTE For users running MacOS 10.13 or later, download and install the latest version of NAS Navigator2 from Mac App Store. NOTE For users running MacOS 10.13 or later, download and install the latest version of NAS Navigator2 from Mac App Store. Before delegating authority to an external SMB server on your LinkStation or TeraStation, use this utility to change the file sharing security level of your Windows Vista, Windows 7, Windows 8, Windows Server 2003, or Windows Server 2008 computer. NOTE For users running MacOS 10.13 or later, download and install the latest version of NAS Navigator2 from Mac App Store. WARNING Not compatible with Windows 10 NOTE For users running MacOS 10.13 or later, download and install the latest version of NAS Navigator2 from Mac App Store. Before delegating authority to an external SMB server on your LinkStation or TeraStation, use this utility to change the file sharing security level of your Windows Vista, Windows 7, Windows 8, Windows Server 2003, or Windows Server 2008 computer. This user manual is intended to assist you in configuring it. Because we're constantly updating our products, the images and text in this manual may vary slightly from the images and text displayed by your LinkStation. These changes are minor and should not affect the ease of setup adversely. As time passes, future user interfaces, updated software, and later versions of this manual may be freely available for download at ouOn a PC, setup should automatically launch. If it does not, manually launch setup.exe by pressing Start and selecting the Run. option. When the Run dialog opens, type d\LSnavi.exe where d is the drive letter of your CDROM drive. Press OK to continue.If you're installing on a PC, click on Easy Setup the pink, upper button. Mac users can skip this step. Follow the directions on each screen and continue pressing Next to step through the installation. The "Auto" position automatically powers the unit on or off based with your PC.http://hongsung114.com/files/fckeditor/de3620-manual.xml

buffalo linkstation pro duo manual, buffalo pro duo linkstation manual, buffalo pro

duo linkstation manual download, buffalo pro duo linkstation manual pdf, buffalo pro duo linkstation manual free, buffalo pro duo linkstation manual instructions.

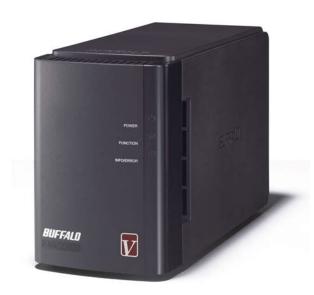

If your PC is turned on the LinkStation will power up; if the PC is turned off the LinkStation will power down. You must have installed the NAS Navigator software on your PC for this feature to work. Otherwise, if you move the switch to "auto", your unit will power down by itself and you will have to manClicking Shortcut for LinkStation takes you directly to the folders on your LinkStation. Share is the main folder that you can put files and folders in. Info contains a copy of your user manual. The Buffalo NAS Navigator icon opens the LinkStation's client utility. A share called "share" is already configured on your LinkStation, and you can create additional shares in Shared Folders. From the Start menu, select Run. Enter your LinkStation's hostname if you don't know it, you can get it from the NASnavigator utility or IP address. Press OK. Your LinkStation should open. "Share" is a data folder in your LinkStation by default. "Info" contains your user manuals. If you have created other folders, they will be visible here too. You can map drive letters to Choose a drive letter from the Drive pull down menu. Check the Reconnect at logon checkbox to have Windows connect to this mapped drive everytime it staThe LSProDuoSettings.txt file contains the IP address of your LinkStation. NAS Navigator is the LinkStation's client utility. With the information in the LSProDuoSettings.txt file, you can easily connect to the LinkStation from any of your computers on your local network. The NAS Navigator icon opens the LinkStation's client utility. See page 64 for more on usBegin by clicking Go, and then choose Connect to Server. Note If you have configured share permissions on your LinkStation, select Registered User and enter your login credentials. Select the volume that you want to mount, such as share or sharemac, from the list of folders on the LinkStation. The share will open.http://www.bgfinder.pl/userfiles/de500p-manual.xml

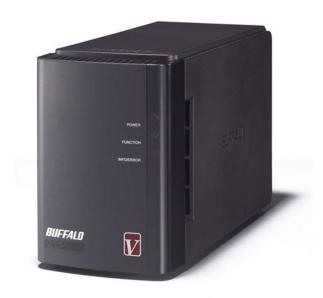

One simple method is to use the NAS Navigator client utility included on your CD to find your LinkStations. Just click on the icon for your LinkStation and you'll be able to read its IP address. The LSProDuoSettings.txt file on your desktop contains the IP address of the linkstation at the time that the setup program was run. You can always get the LinkStation's LinkStation will share connected USB devices, allowing everyone on the network to use them. To connect a USB hard drive to your LinkStation, simply plug it into the USB port. Once your USB hard drive is connected, see page 28 for configuring your LinkStation to use it. You can copy digital media files directly to the LinkStation Mini from a USB storage device, such as a digital camera, USB flash drive, or external hard disk. 1. Connect your USB device to one of the USB ports on the Function LinkStation. The Function LED will glow solid blue for 60 Button seconds. 2. While the Function LED is still glowing blue, press the function button. The following folder is created automaticallyThe function LED on the front of the LinkStation will begin to flash blue. Power Switch 3. While the Function LED is still flashing, hold down the fu. As time passes, future user interfaces, updated software, and later versions of this manual may be freely available for download at our web site www. Page 3 Table of Contents Back Panel Layout.4 Installation.5 Power Mode Switch.8 Using your LinkStation with a PC. 9 Using your LinkStation with a Mac. 13 Add Additional Hard Drives.. 17 Using the Function Button.. Page 4 Back Panel Layout Power Cable Function Button USB Port 1 Power Switch Ethernet Cable to router USB Port 2 Page 5 Installation Insert the LinkNavigator CD into your computer's CDROM drive. On a PC, setup should automatically launch. Press OK to continue. If you are installing the software on a Mac. open the CD and click LinkNavigator to begin installation.

Page 6 LinkNavigator Setup Press the Begin Installation button to begin. If you're installing on a PC, click on Easy Setup the pink, upper button. Mac users can skip this step. Click Next to step through the installation. Page 7 LinkNavigator Setup The wizard will step you through installation. Follow the directions on each screen and continue pressing Next to step through the installation. When installation is complete, you may close the installation window. Page 8 Power Mode The "Power Mode" switch on the back of the unit has three positions "Auto", "On", and "Off". The "Auto" position automatically powers the unit on or off based with your PC. Otherwise, if you move the switch to "auto", your unit will power down by itself and you will have to manually turn it back on. Page 9 Using your LinkStation with a Windows PC Two new icons will be on your desktop Shortcut for LinkStation and Buffalo NAS Navigator. Clicking Shortcut for LinkStation takes you directly to the folders on your LinkStation. The Buffalo NAS Navigator icon opens the LinkStation's client utility. Turn to page 62 for more on using the NAS Navigator client utility. Page 10 Accessing LinkStation Data from your PC To Access LinkStation Data from a PC Your LinkStation, and you can folders to hold data. A share called "share" is already configured on your LinkStation, and you can

create additional shares in Shared Folders. To start using your LinkStation, you can either click on the Shortcut for LinkStation on your desktop, or you may just use drive L in My Computer, which setup has mapped to the default share in your LinkStation. Page 11 Accessing LinkStation Data from your PC You can map additional driveletters to shares on your LinkStation. From the Start menu, select Run. You can map drive letters to any of these folders. Page 12 Accessing LinkStation Data from your PC From the Tools pulldown menu, select Map Network Drive. Choose a drive letter from the Drive pull down menu.

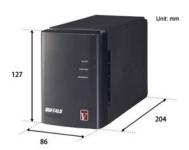

http://www.diamondsinthemaking.com/content/02-mitsubishi-lancer-owners-manual

Check the Reconnect at logon checkbox to have Windows connect to this mapped drive everytime it starts. Page 13 Using your LinkStation with a Mac After installing the LinkNavigator software, your Mac will have two new icons on the desktop. The LSProDuoSettings.txt file contains the IP address of your LinkStation. Page 14 Accessing LinkStation Data from a Mac You can add a link to your LinkStation's share folder to your desktop by adding it to the Mac's server list. Begin by clicking Go, and then choose Connect to Server. You can get your LinkStation's IP address from the LSProDuoSettings.txt file on your desktop, or see page 16. Page 15 Accessing LinkStation Data from a Mac Select Guest and click on Connect. Note If you have configured share permissions on your LinkStation, select Registered User and enter your login credentials. The share will open. A link to it will appear on your desktop. Page 16 Accessing LinkStation Data from a Mac If you don't know your LinkStation's IP address, there are several ways to get it. One simple method is to use the NAS Navigator client utility included on your CD to find your LinkStations. Page 17 LinkStation Expansion LinkStation Pro Duo has two USB 2.0 ports on the rear. This port can be used for adding an external USB Hard Drive or a USB Printer. LinkStation will share connected USB devices, allowing everyone on the network to use them. Once your USB hard drive is connected, see page 28 for configuring your LinkStation to use it. To configure a USB printer, see page 43. Page 18 Using the Function Button The Function Button has several functions. You can copy digital media files directly to the LinkStation Mini from a USB storage device, such as a digital camera, USB flash drive, or external hard disk. Function Button 1. Connect your USB device to one of the USB ports on the LinkStation. The Function LED will glow solid blue for 60 seconds. 2. While the Function LED is still glowing blue, press the function button.

http://columbuscigar.com/images/bose-radio-awr1-1w-manual.pdf

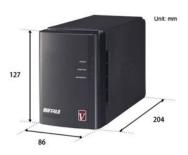

Page 19 Using the Function Button Initialization You can easily bring your LinkStation back to factory settings with the following steps. The function LED on the front of the LinkStation will begin to flash blue. 3. Page 20 Advanced Settings The Configuration GUI The Configuration GUI may be accessed at any time by typing the IP address of your LinkStation into the URL bar of a browser running on a computer connected to the same network as the LinkStation. You may also open the Configuration GUI from NAS Navigator by rightclicking on your LinkStation and choosing Open Web Admin. Page 21 Advanced Settings This login prompt will appear. Enter admin for the user name. Until you change it, the password for the admin account will be password. Press the OK button when finished. User name admin Password password See page 38 to change your password. Page 22 Advanced Settings Home Welcome to Advanced Settings, the configuration GUI for the LinkStation. Bookmark this page in your browser so it can be easily accessed for future configuration changes. If the LinkStation's IP Address changes, you will need to recreate the link. You are now at Home. Notice that the Home button is lit up in yellow. Page 23 Advanced Settings Basic You may modify your LinkStation's hostname and description under Hostname Setup. A friendly, easytoremember name e.g. "LinkStation" is recommended. Make sure that the date and time are correct in Date and Time Setup. To synchronize time settings with those in your computer, press Use Local Time. To have your system time automatically set by an NTP server, enable NTP Server and enter an IP Address for an NTP server e.g. 192.43.244.18 or use the supplied default NTP server. Page 24 Advanced Settings Network IP Address Properties In most networks, LinkStation will get its IP Address automatically from a DHCP server. You may disable DHCP here. If DHCP is disabled and an IP Address is not set manually, it will default to 192.168.xxx.xxx with subnet mask 255.

http://energysatrap.com/images/bose-quietcomfort-3-manual.pdf

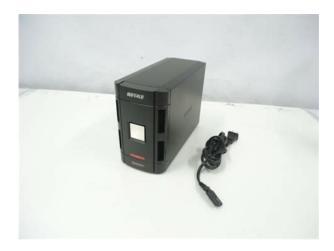

255.0.0. The LinkStation's IP Address, Subnet Mask, Default Gateway Address, and DNS Server address may all be entered manually under IP Address Properties. Ethernet Frame Size may also be set manually on this page. To make your LinkStation a member of a workgroup or an NT domain, enter the appropriate information into the fields on this page and click Apply. If using NT Domain or Active Directory, LinkStation must be added as a member computer in the Domain Server. Page 26

Advanced Settings Disk Management Drive Properties This page shows the properties for the drives in your LinkStation Pro Duo. If you have a USB hard drive plugged into the linkstation, its properties will appear here as well. Page 27 Advanced Settings Disk Management RAID Setup Configure your RAID settings here. To change the type of RAID array used, click on "RAID Array 1" under RAID Setup. Page 28 Advanced Settings Disk Management USB hard drives From here you can see your USB hard drive's system information. If the hard drives' information isn't displayed properly, try restarting your USB hard drives and then restarting your LinkStation. Some USB hard drives must be reformatted from within LinkStation before they can be assigned shares. Select Disk Format from the leftside menu to format your USB hard disks. Page 29 Advanced Settings Disk Management Disk Check Disk Check checks any of your hard drives for errors. To use Disk Check, select the disk that you want to check from the target pulldown and click Select Target. Then click on Start Disk Check. Page 30 Advanced Settings Disk Format To format a hard drive or array, select it from the Target Disk drop box. Choose the file system desired from the File System dropbox internal drives can only be formatted with XFS. Note that FAT32 has a 4 gigabyte filesize limit for individual files. If you choose FAT32 for your file system, you will not be able to store single files larger than 4 gigabytes on the drive.

Use of the XFS or EXT3 file systems is recommended. Page 31 Advanced Settings Disk Erase To remove all data from a Disk, use Disk Erase. Once erased, this data cannot be restored. Page 32 Advanced Settings Shared Folders To add new shares on your LinkStation, select Shared Folders from the left side menu, and then click the Add button under Shared Folders Setup. To delete a share or shares, check the checkbox next to the shares you'd like to delete, and press the Delete button. Deleting shares will remove the share and erase all of the files and folders inside that share. Page 33 Advanced Settings Adding a new Shared Folder To add a new shared folder, enter a name for it in the Shared Folder Name box and choose which Disk Space it will reside in. You may also choose which operating systems and features the share will support by putting the appropriate checks next to Shared Folder Support, and whether the share supports the Recycle Bin by putting a selecting Enable or Disable. Enter a Shared Folder Description and a Remote Backup Password if desired. Page 34 Advanced Settings Shared Folders Access restrictions To use Access Restrictions for a share, select Enable. Page 35 Advanced Settings Shared Folders Service Setup To allow FTP Access to your LinkStation, choose Enable for FTP Server. To enable legacy AppleTalk support, choose Enable for AppleTalk Protocol. FTP Server Info Enabling the FTP Server will allow users to connect to shares via FTP protocol. Their username and password is used for their login credentials, and they will only have access to shares that have readonly or writeable access to on the LinkStation. Page 36 Advanced Settings Group Management Groups allow for easier management of permissions in some networks, specifically networks with a lot of users in different departments. To Delete a group, put a check next to its name and click Delete. To add a group to your LinkStation, click Add. Add a name and a description to the Add New Group fields.

http://totaleclipsenv.com/wp-content/plugins/formcraft/file-upload/server/content/files/1626c57db348c5---car-both-automatic-manual-transmission.pdf

Put checks next to each Member User that you want to be part of the group. Click Apply when your group is set up the way you want it. Page 37 Advanced Settings User Management LinkStation is preconfigured with two users, admin and guest, out of the box. The admin and guest user accounts cannot be deleted. To delete any other user, put a check next to their name and click Delete. To add a new user, click Add. The Add New User dialog will appear. Enter a User Name, Password, and User Description for the new user and click the Apply button. Page 38 Advanced Settings User Management changing passwords To change an account's password, click on the name of the account under User Settings. Note if a user name and password are used to log into a user's windows computer or domain, the same user name and password should be used when creating the

user's account on the LinkStation, or problems accessing shared folders may occur. Enter the desired new password in both boxes and click Apply. Page 39 WebAccess With Buffalo's WebAccess, you can access your LinkStation from anywhere in the world with an Internet connection. It's easy to access your files, or share them with other people, wherever they may be. WebAccess is set up from within the Configuration GUI. You may enable SSL Encryption if desired. Any shares on your LinkStation will appear on the list to the right. Click on the icon beside it to select a share for web access. Page 41 Using WebAccess To access your LinkStation remotely, open a browser window on any computer connected to the Internet and go to buffalonas.com. In the dialog box, type the BuffaloNAS name that you set on page 37. The folders from your LinkStation's share will appear. Files from anonymous shares will appear to the right. Page 42 Using WebAccess To access individual folders on the right, click on their open links. Clicking on individual files will give you other options, depending on the filetype.

Clicking on the Audio link at the bottom left corner of the page will give you options for playing music files, including the opportunity to launch a Flashbased music player that will stream your audio files directly through the Web interface. Page 43 Printer Installation If a USB printer is plugged into your LinkStation, you can easily add the printer to any Windows PC on your network. Select the proper driver for your printer. If the specific printer is not in the list, you will be required to insert the CD that came with your printer into your PC's CDROM drive and press the Have Disk button. Refer to your printer documentation for further information on installing your printer if necessary. You can also browse through the available settings for the printer. Please refer to the printer's documentation for more information on changing the printer's settings. NOTE The printer installation process can be done on any machine on your network. Page 47 Print Server Delete Print Queue If a corrupt print job is sent to a printer, printing may suddenly fail. If your print jobs seem to be locked up, clearing the print gueue may resolve the issue. To delete the print gueue, press the Delete button. This will clear all current print jobs. Users will have to resend any incomplete print jobs to the printer. If there are still problems printing to the printer, then check the printer manufacturer's documentation for troubleshooting information. Page 48 Accessing Multiple Shares from a single PC When accessing multiple shares to a Windows PC, you may see this error message. This is caused by having multiple shares to the same resource using different login credentials. The error occurs when connecting to at least one secure, restricted share. Due to a constraint in Microsoft Windows, only one set of login credentials can access or map drive letters for a network resource such as the LinkStation.

Page 49 Advanced Settings Mapping Multiple Shares When mapping any share, select the Connect using a different user name option. A login and password prompt will appear. Use the username and password required by any secure, restricted shares for all shares. All mapped shares on a single PC must use the same username and password. If only unrestricted shares are being mapped, then it's not necessary to set a username and password for shares. Page 50 Advanced Settings Disk Backup To create a backup job, click on a job number. The Edit Backup Job dialog will appear. Page 51 Advanced Settings Disk Backup Edit Backup Job A Backup Job can run regularly on a daily or weekly schedule, or immediately by appropriate choices in the Backup Job Schedule field. Date and Time for the backup may be entered, and Encryption and Compression enabled or disabled. Enable Overwrite Backup to have each scheduled backup write over the previous backup, or Differential Backups to backup only files changed since the previous backup. Page 52 Advanced Settings Disk Backup LinkStation List The LinkStation list shows other LinkStations in your network that you can configure network backups to. Press Refresh to get a list of LinkStations on your network. Page 53 Advanced Settings Disk Backup Add LinkStation To add a remote LinkStation to your network, enter its numerical IP Address in the Remote LinkStation IP Address field and click the Add to List button. For remote LinkStation backups, make sure both firewalls are configured to allow traffic in and out of their networks. Note Disk Backups between two LinkStations use port 8873 for encrypted

backups and port 873 for backups with no encryption. Page 54 Advanced Settings Maintenance Notification If your LinkStation is remotely managed, you may choose to receive nightly status reports and be notified of any disk events by email. Select a Subject line for the emails i.e.

"LinkStation Status Report" and enter the email address of each person you want to receive notification emails into a Recipient Mail Address field. Page 55 Advanced Settings Maintenance UPS Settings If using an Uninteruptable Power Supply, configure the LinkStation's UPS settings here. Page 56 Advanced Settings Maintenance Alert Settings Alerts can be configured on the LinkStation to make audible noises when a problem is detected. Along with the audible noise, alert emails will be sent out if Mail Notification was properly configured. Please select the features you would like to receive an audible sound alert from and then press the Apply button. Page 57 Advanced Settings Maintenance Shutdown From the Shutdown page, press Apply to shutdown LinkStation. This has the same function as holding down the power button on the front of LinkStation, but may be done remotely. Turning on the LinkStation after a shutdown requires a physical button push on the front of LinkStation. The Restart Now button simply reboots the LinkStation, bringing it back to functionality after about 120 seconds. Page 58 Advanced Settings Maintenance Initialization Initialization is a reset procedure that restores all settings back to the default, out of box, configuration. All configuration, users, groups, and backup jobs are lost, but actual data and shares on the hard are NOT lost. If you want all data to be erased, reformat the drive. Page 59 System Status System Information This page shows you the System Information for your LinkStation. Firmware updates are occasionally available from www.buffalotech.com for the LinkStation Pro Duo. These must be executed from a Windows PC on the same network. Your router, switch, or hub should pass through ports 8873 and 22939 for this to work most do. Page 60 Advanced Settings System Status USB Details This page shows you details on USB hard drives and UPSs plugged into your LinkStation. In this example, no USB hard drives are plugged in to the LinkStation.

Page 61 Advanced Settings System Status Drive Properties This page shows you the properties of all hard drives in and attached to your LinkStation. Page 62 Advanced Settings System Status Network Information This page shows you the System Information for your network connection. Page 63 Advanced Settings System Status Logs Choose a Log from the dropdown menu and click View to see it. Page 64 LinkStation Client Utility This is the Buffalo NAS Client Utility. Installed on your PC, it allows you to access each of the LinkStations and TeraStations on your network. Click View to get icons for each of your LinkStations. Highlight each tab to show the Host Name, Workgroup, IP Address, and Subnet Mask, Gateway, and MAC Address of the associated LinkStation, as well as the firmware version it's running. Rightclick on a LinkStation for more options. Page 65 LinkStation Client Utility IP Address Setup From the IP Settings tab, you may enter your IP Address and Subnet Mask manually, or enable your LinkStation to acquire them automatically from a DHCP server. Press OK when you're done. Page 66 Troubleshooting Disk Errors If LinkStation encounters a disk error, it will be reported in the LinkStation status on the top of any of the WebBased configuration screens. Run a Disk Scan in the event of this error. If that doesn't work, try a reformat. Reformatting the drive will delete all of the data on it so try to backup any data you can before beginning. Finally, if none of the above solutions help, then please contact Technical Support for further assistance. For opening hours and relevant telephone numbers, please go to www.buffalotechnology. Page 70 GPL Information North America Thank you for your interest in Buffalo products. Our GPL software delivery policy is outlined below. For each individual product and revision, please send one individually packaged self addressed padded CD shipping envelope, containing a blank CDR to the following address Buffalo Technology USA Inc.

11100 Metric Blvd., Suite 750 Austin, TX 78758 Attn. Page 71 GPL Information Europe Thank you for your interest in Buffalo products. For each individual product and revision, please send one individually packaged self addressed padded CD shipping envelope, containing a blank CDR to the

following address Buffalo Technology Ireland Ltd Free Zone East, Shannon, Co. We delete comments that violate our policy, which we encourage you to read. Discussion threads can be closed at any time at our discretion. Congratulations on your new LinkStation Pro Duo. This user manual is intended to assistPage 3 Table of Contents. Back Panel Layout.4. Installation.5. Power Mode Switch.8. Using your LinkStation with a PC. 9. Using. Page 4 Back Panel Layout Back Panel LayoutFunction ButtonInsert the LinkNavigator CD into your computer's CDROM drive. On a PC, setup should automatically launch. If it. Page 6 LinkNavigator SetupIf you're installing on a PC, click on Easy Setup. Page 7 LinkNavigator SetupPage 8 Power Mode Switch Power ModePage 9 Using your LinkStation with a PC Using your LinkStation with a Windows PC. Two new icons will be on your desktop Shortcut for LinkStation and. Page 10 Accessing LinkStation Data from your PC. To Access LinkStation Data from a PC. Your LinkStation uses "shares" folders to. Page 11 Accessing LinkStation Data from your PC. You can map additional driveletters to shares on your LinkStation. From the Start. Page 12 Accessing LinkStation Data from your PC. From the Tools pulldown menu, select Map Network Drive. Choose a drive letter. Page 13 Using your LinkStation with a Mac Using your LinkStation with a Mac. After installing the LinkNavigator software, your Mac will have twoYou can add a link to your LinkStation's sharePage 15 Accessing LinkStation Data from a Mac. Select Guest and click on Connect. Note If you have configured shareIf you don't know your LinkStation's IP address, there are LinkStation Expansion. LinkStation Pro Duo has two USB 2.

0 ports on the rear. This port can be used for. Page 18 Using the Function Button. Using the Function ButtonPage 19 Using the Function ButtonPage 20 Advanced Settings Advanced Settings. The Configuration GUIPage 21 Advanced Settings. This login prompt will appear. Until you change it, the Welcome to Advanced Settings, the configuration GUI for the LinkStation. Bookmark this page inBasic. You may modify your LinkStation's hostname andA friendly, Network IP Address PropertiesPage 25 Advanced SettingsPage 26 Disk Management Advanced Settings. Disk Management Drive Properties. This page shows the properties for Duo. Page 27 Advanced Settings. Disk Management RAID SetupPage 28 Advanced Settings. Disk Management USB hard drivesDisk Management Disk CheckDisk FormatPage 31 Advanced Settings. Disk ErasePage 32 Shared Folders Advanced Settings. Shared FoldersPage 33 Advanced Settings. Adding a new Shared FolderShared Folders Access restrictionsPage 35 Advanced Settings. Shared Folders Service Setup. To allow FTP Access to your LinkStation, choose Enable for FTP Server. To. Page 36 Groups Advanced Settings. Group ManagementPage 37 Users Advanced Settings. User ManagementUser Management changing passwordsPage 39 WebAccess WebAccess. With Buffalo's WebAccess, you can access your LinkStation from anywhere in the world with an. Internet connection. It's. Page 40 Configuring WebAccess. Any shares on your. LinkStation will appear on the list. Page 41 Using WebAccess. To access your LinkStation remotely, open a browserPage 42 Using WebAccessClicking on individual files will. Page 43 Installing a Printer Printer Installation. If a USB printer is plugged into your LinkStation, you can easily add the printer to any. Page 44 Printer InstallationSelect the properIf the specific. Page 46 Printer InstallationPage 47 Print Server Delete Print QueuePage 48 Troubleshooting Multiple Shares Accessing Multiple Shares from a single PCPage 49 Advanced Settings.

https://www.informaquiz.it/petrgenis1604790/status/flotaganis17032022-2131